Региональный центр обработки информации Республики Башкортостан

# Сервис проведения итогового собеседования по русскому языку в web-формате по образовательным программам основного общего образования

Руководство пользователя

Уфа 2023

# Аннотация

Настоящий документ является руководством пользователя по эксплуатации Сервиса проведения собеседования по русскому языку по образовательным программам основного общего образования (далее «ИС-9 в web-формате»).

Ниже представлен свод общих рекомендаций  $\overline{10}$ работе в системе «ИС-9 в web-формате»:

- Осуществлять взаимодействие с информационной системой «ИС-9 в web-формате» в соответствии с руководством пользователя;
- После работы в информационной системе «ИС-9 в webформате» завершить сеанс работы с помощью кнопки «Выход»:
- распространять информацию из – He информационной системы «ИС-9 в web-формате» третьим лицам.

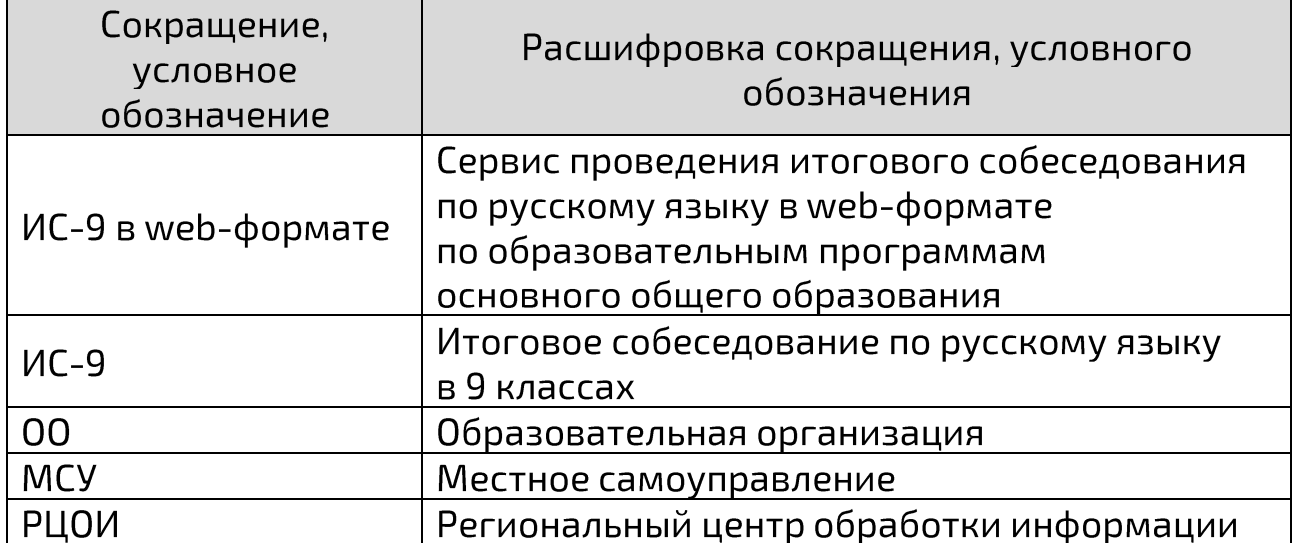

# Термины и сокращения

# Содержание

# Оглавление

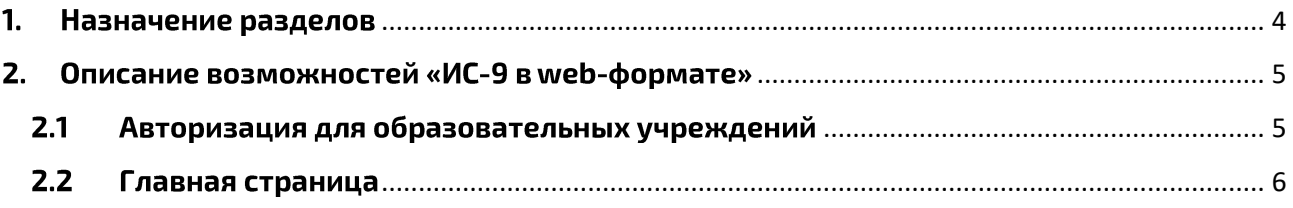

# <span id="page-3-0"></span>1. Назначение разделов

Раздел распределения участников по аудиториям обеспечивает распределение участников по аудиториям.

Раздел заполнения специализированной формы оценивания ИС-9 обеспечивает заполнение результатов оценивания экспертами и запись аудио ответа участника ИС-9.

Раздел статистики проведения ИС-9 показывает количественные данные после оценки и заполнения специализированной формы. Необходим для контроля заполнения формы.

Раздел загрузки протокола по ИС-9 обеспечивает формирование и загрузку протокола с результатами ИС-9.

# <span id="page-4-0"></span>2. Описание возможностей «ИС-9 в web-формате»

# <span id="page-4-1"></span>2.1 Авторизация для образовательных учреждений

Для получения доступа к «ИС-9 в web-формате» необходимо пройти авторизацию в системе: логин (код 00), пароль и дать согласие на обработку персональных данных. Логин и пароль для ОО формируются на уровне РЦОИ и передаются по защищенной сети в МСУ.

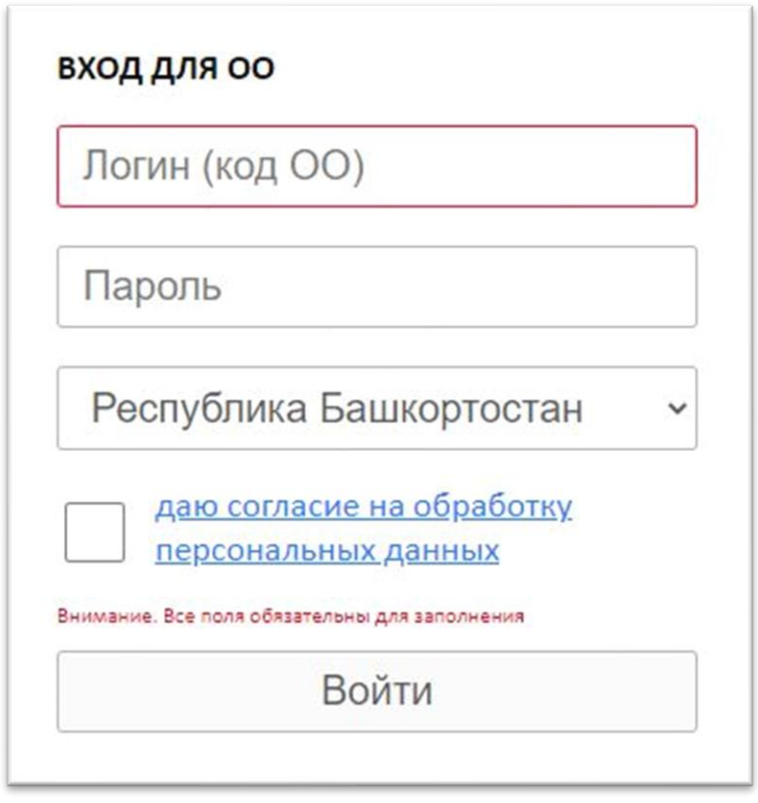

Если данные введены не корректно, система проинформирует пользователя и попросит повторить попытку авторизации.

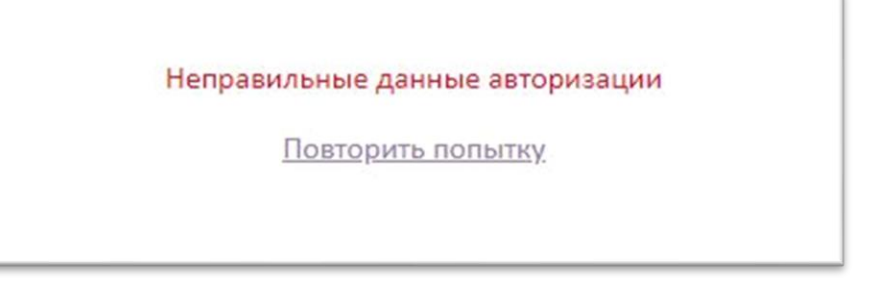

# <span id="page-5-0"></span>2.2 Главная страница

На главной странице «ИС-9 в web-формате» расположены 4 раздела:

#### - Распределение участников по аудиториям:

В данном разделе сформированы списки всех участников ИТОГОВОГО собеседования **NO** русскому языку **NO** классам распределенных в данную образовательную организацию.

В разделе есть возможность распределить участников по аудиториям и назначить экспертов для оценивания (это удобно сделать, если участники сдают в аудиториях по определенным классам).

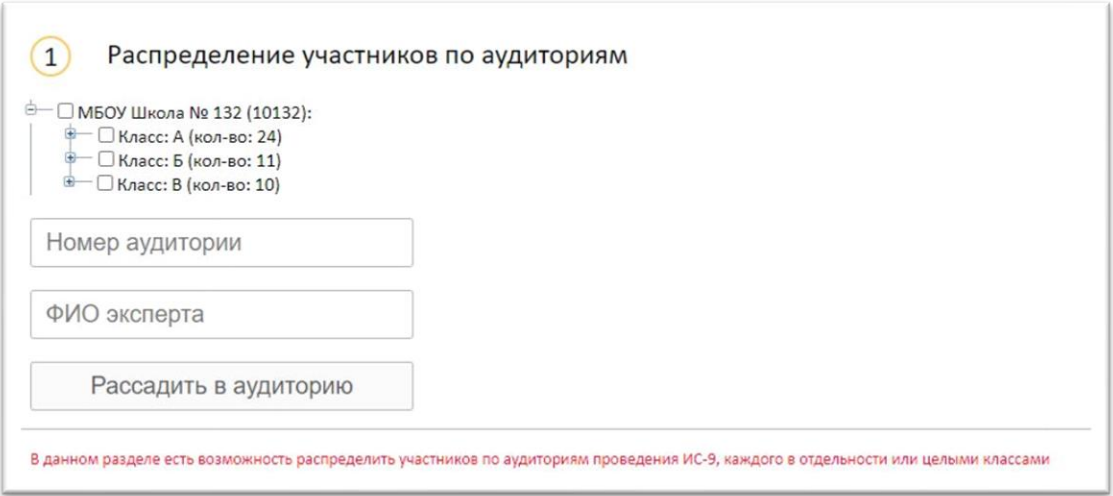

# - Заполнение специализированной формы оценивания ИС-9:

В данном разделе сформированы списки всех участников итогового собеседования по русскому языку  $\overline{a}$ классам распределенных в данную образовательную организацию, а также поля с критериями оценивания, служебные поля и тд. (все поля обязательны для заполнения):

- поле «Проверка».
- поле «не явился»;
- поле «не закончил по уважительной причине»;
- поле «удалён»;
- поле «номер аудитории»;
- $-$  поле «номер варианта»;
- $-$  поле «участник с ОВЗ»;
- поле «Ч1 Интонация»;
- $-$  поле «Ч2 Темп чтения»:
- поле «ЧЗ Искажение слов»;
- $-$  поле «Итого за задание 1 Чтение текста вслух»;
- поле «П1 Сохранение при пересказе микротем текста»;
- $-$  поле «П2 Работа с высказываниями»;
- поле «ПЗ Способы цитирования»;
- поле «Итого за задание 2 Подробный пересказ текста с включением приведенного высказывания»;
- «М1 Выполнение коммуникативной  $-$  поле задачи B монологическом высказывании»;
- поле «М2 Логичность монологического высказывания»;
- $-$  поле «Итого за задание 3 Монологическое высказывание»;
- поле «Д1 Выполнение коммуникативной задачи в диалоге»;
- $-$  поле «Итого за задание 4 Участие в диалоге»;
- поле «P1 Соблюдение орфоэпических норм»;
- поле «P2 Соблюдение грамматических норм»;
- поле «РЗ Соблюдение речевых норм»;
- $-$  поле «Р4 Богатство речи»;
- поле «Р5 Соблюдение фактологической точности»;
- поле «Итого грамотность речи за задания»;
- поле «Общий балл»;
- поле «Зачёт/незачёт»;
- поле «ФИО эксперта»;
- поле «Проверка».

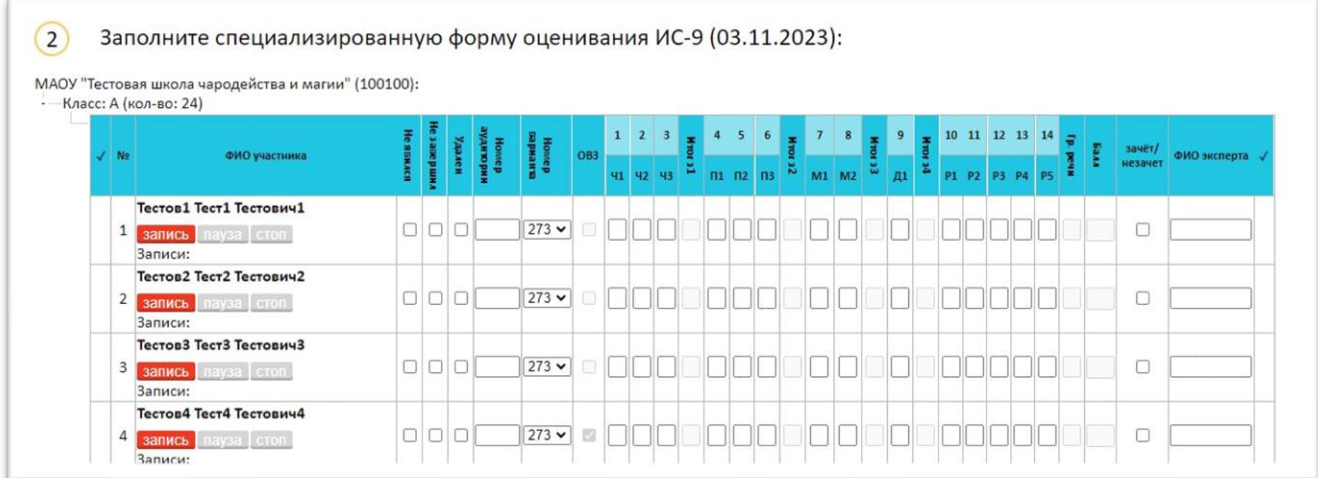

В данном разделе можно сделать запись ответа участника, а также сохранить и прослушать эту запись:

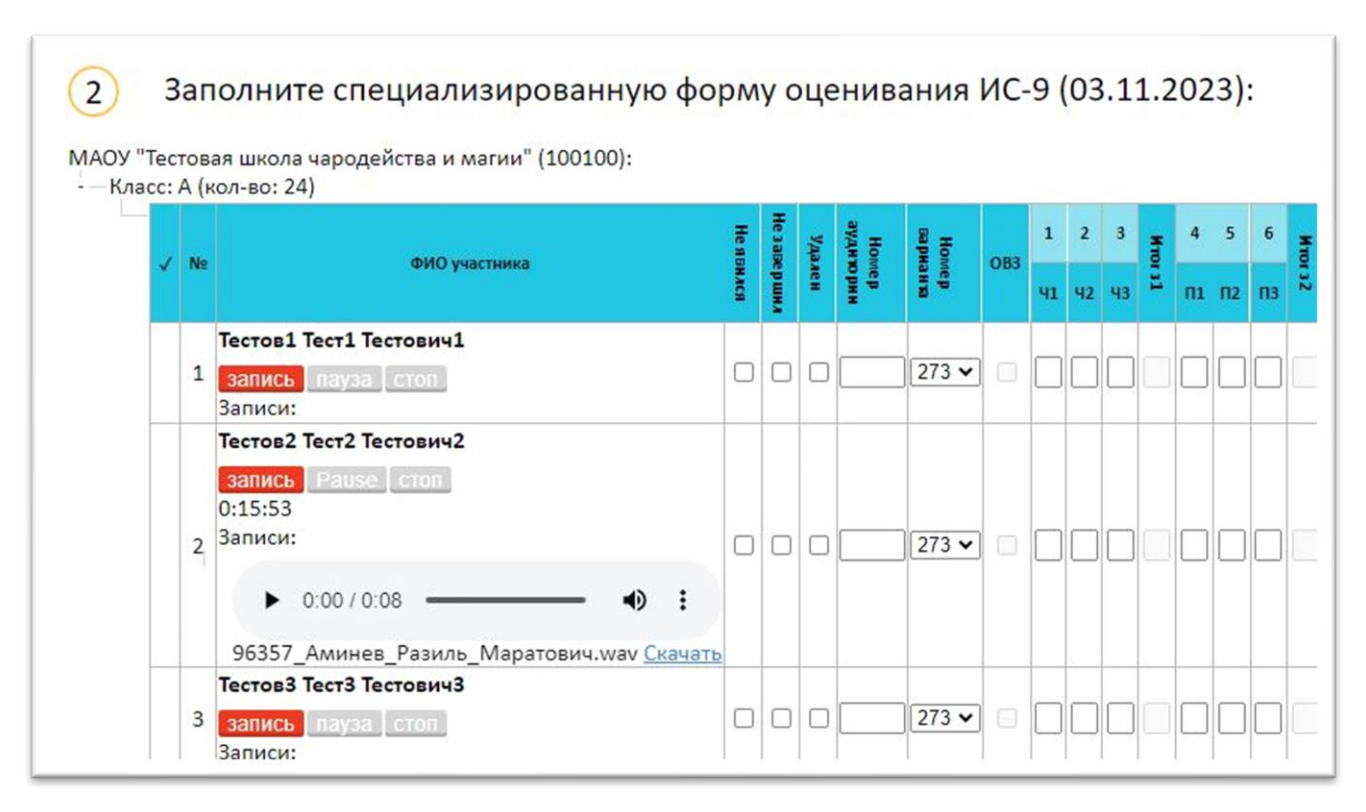

#### Статистика проведения ИС-9:  $-$

В данном разделе автоматически формируются количественные показатели после заполнения формы оценивания ИС-9.

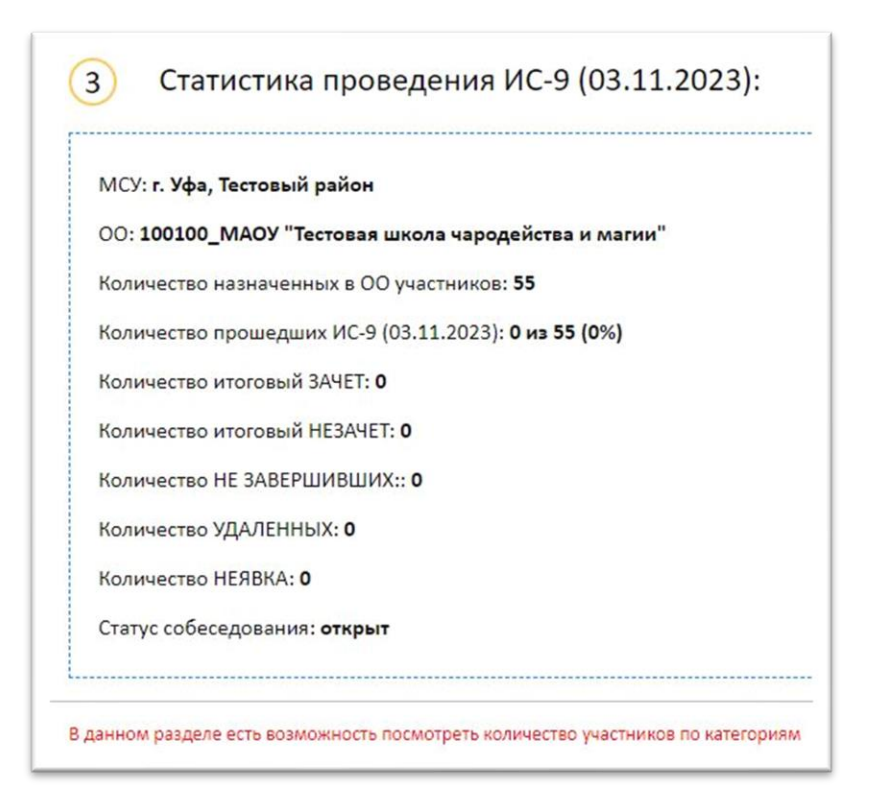

# – Загрузка протокола с результатами ИС-9:

данном разделе необходимо B. скачать протокол  $\overline{C}$ результатами, проверить его и подписать у руководителя образовательной организации. Далее загрузить обратно.

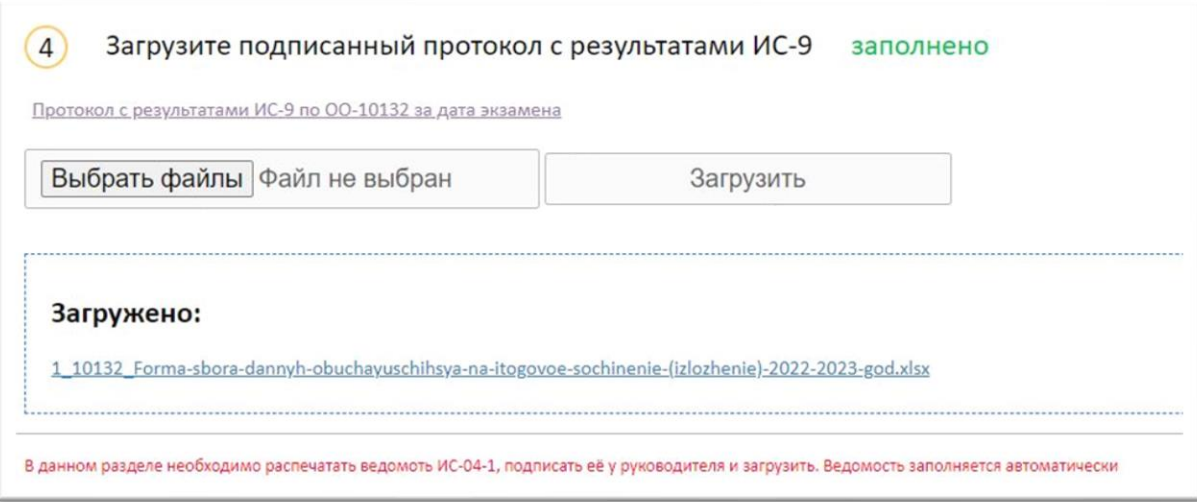

# - Закрытие собеседования:

Заключительным шагом является закрытие собеседования. К этому этапу должны быть оценены все участники данной образовательной организации. Проверен, подписан и загружен протокол с результатами ИС-9.

Если оценены не все участники, тогда модуль не даст закрыть собеседование

Если оценены все участники и протокол оценивания загружен в систему, тогда собеседование можно закрывать

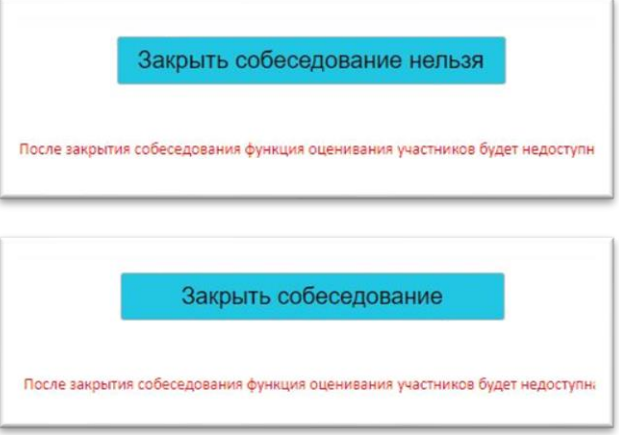